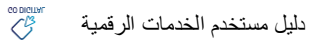

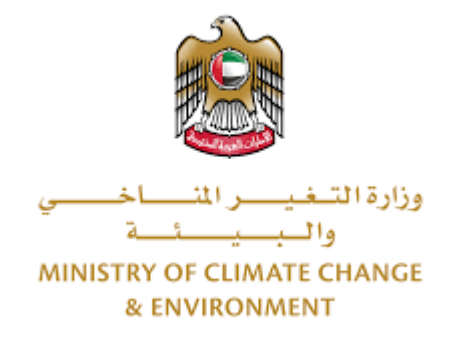

# **الخدمات الرقمية**

**إلغاء ملكية نـوع مدرج على مالحق اتفاقية سايتس**

**دليل املستخدم**

## فهرس المحتويات

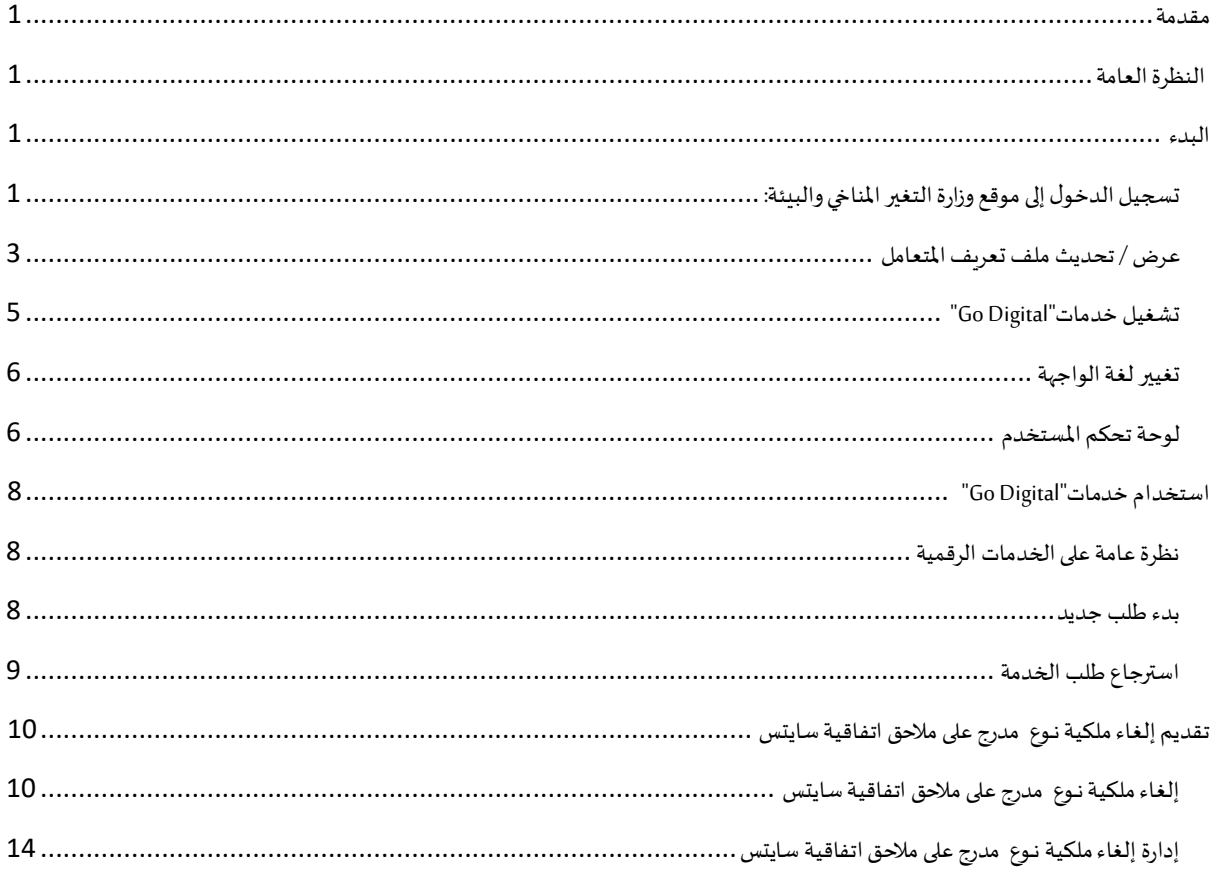

#### <span id="page-2-0"></span>مقدمة

<span id="page-2-1"></span>تم تطوير هذا الدليل لمساعدة المتعاملين والمؤسسات على استخدام خدمات وزارة التغير المناخي والبيئة الرقمية. وهو يتضمن نظرة عامة حول كيفية استخدام البوابة، ثم إرشادات مفصلة خطوة بخطوة حول كيفية استخدام كل خدمة: وصف موجز عن الخدمة، وما تحتاج إلى معرفته أو القيام به قبل استخدام الخدمة، وكيفية إدخال المعلومات المطلوبة وكيفية تحميل المستندات وما هو متوقع عند إتمام الخدمة.

#### $\mathcal{C}_{\mathcal{B}}^{\mathcal{B}}$ النظرة العامة

ًمنصة الخدمات الرقمية (للاستخدام الإلكتروني) هي واجهة خدمة متكاملة داخليًا مع بوابة الوزارة وخارجيًا مع الجهات الحكومية الأخرى المعنية. ً

كما يتميز أيضًا بالتواصل المسبق، مثل التنبيهات والإشعارات التي تتوقع تلقائيًا خطوات أو الخدمات التي يحتاجها المتعاملون دون تلقي تعبئتهم لطلبات ٍ<br>ا **ً** مسبقة. علاوة على ذلك، سيتضمن قاعدة بيانات شاملة لمتعامليها وتاريخ الخدمة لتسهيل تطبيق الخدمة وتقديمها.

المنصة سهلة الاستخدام للغاية ويمكن الوصول إليها باللغتين العربية والإنجليزية. وهي مصممة لتحسين تجربة المتعاملين وتعزيز سعادتهم.

#### <span id="page-2-2"></span>البدء

#### <span id="page-2-3"></span>تسجيل الدخول إلى موقع وزارة التغير المناخي والبيئة:

نحتاج أولاً إلى تسجيل الدخول إلى موقع وزارة التغير المناخي والبيئة. ً

- 1- افتح المتصفح ثم انتقل إلى موقع الوزارة /https://www.moccae.gov.ae
	- 2- اضغط على أيقونة تسجيل الدخول بالهوبة الرقمية

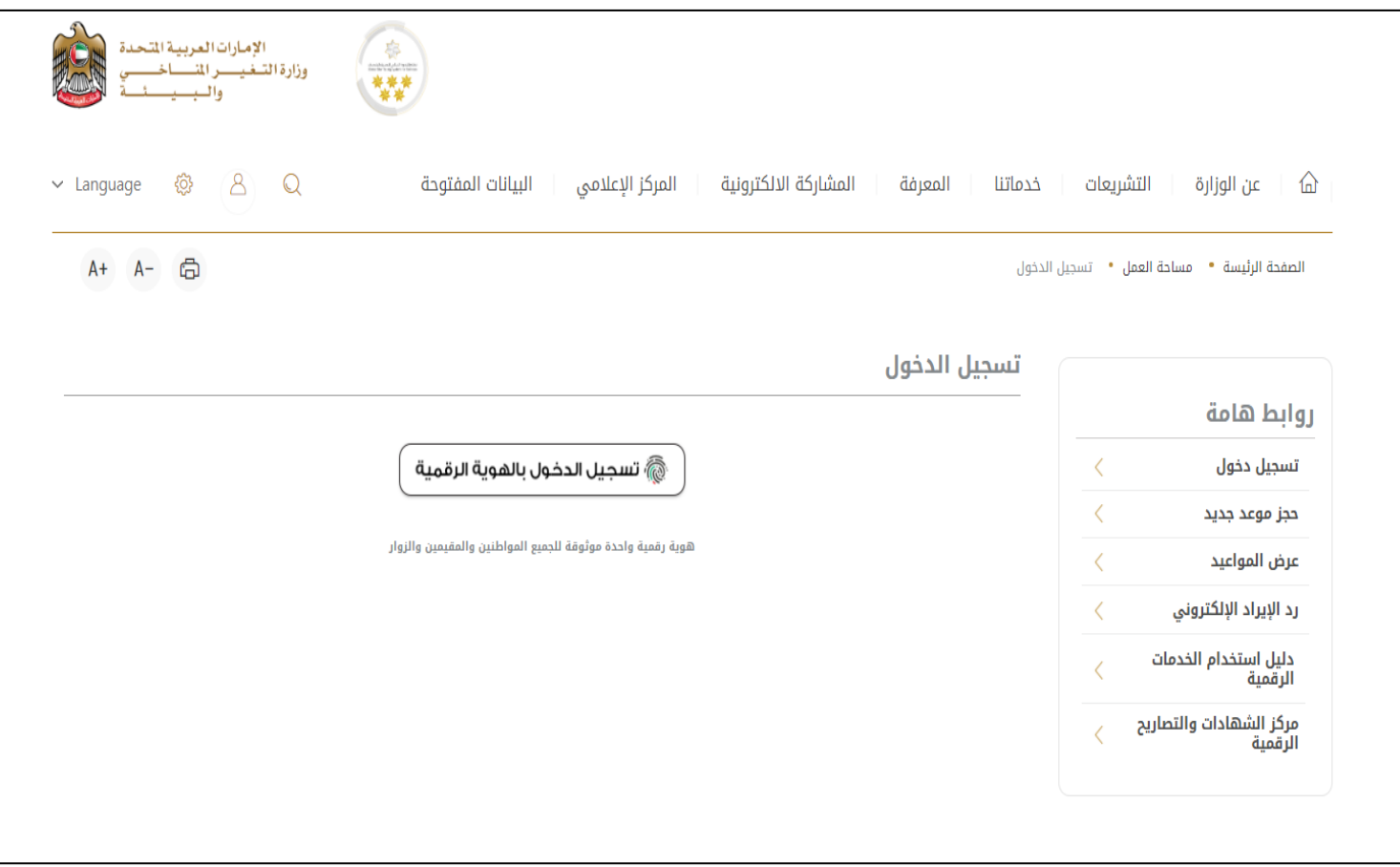

الشكل 1 - الصفحة الرئيسية لموقع الوزارة

3- يرجى ادخال رقم الهوية او البريد الالكتروني او رقم الهاتف المسجل في الهوية الرقمية

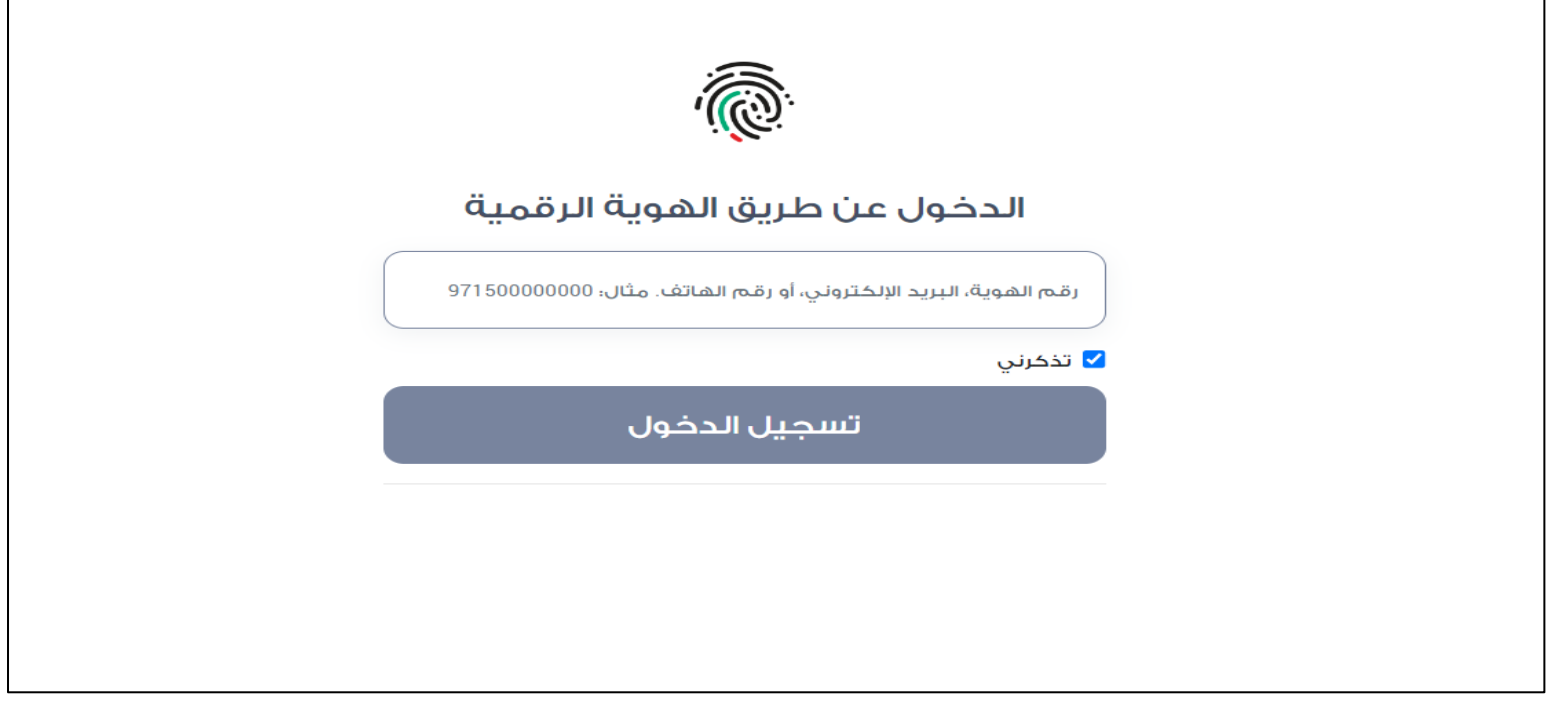

الشكل 2 - صفحة تسجيل الدخول

4- سيتم تسجيل دخولك بنجاح وبعد اختيار الحساب الذي تود الدخول إليه سيقوم النظام بتوجهك إلى صفحة استطلاع الرأي بوابة الوزارة

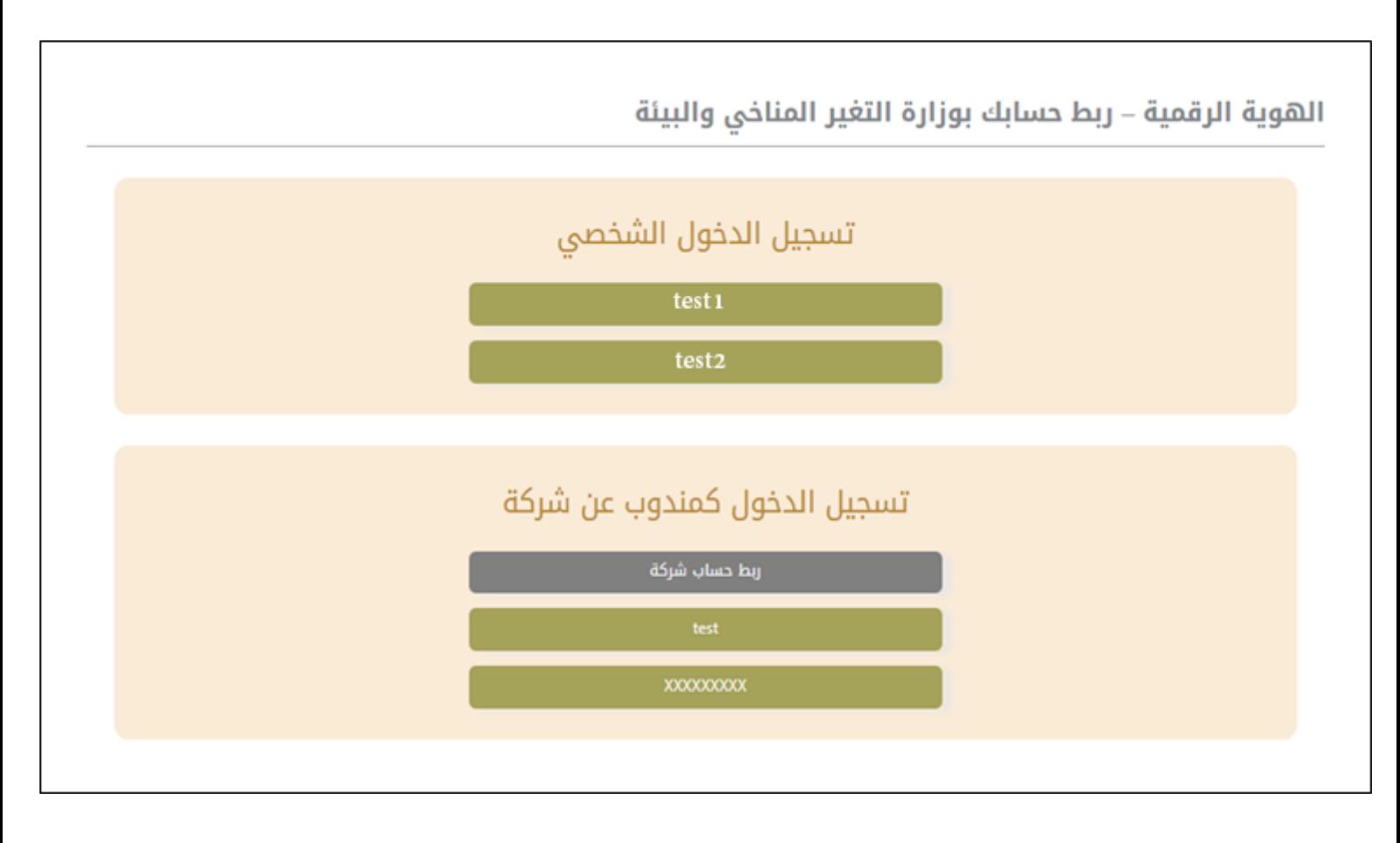

#### 5- سيتم تسجيل دخولك بنجاح وتوجيك إلى صفحة استطلاع الرأي بوابة الوزارة

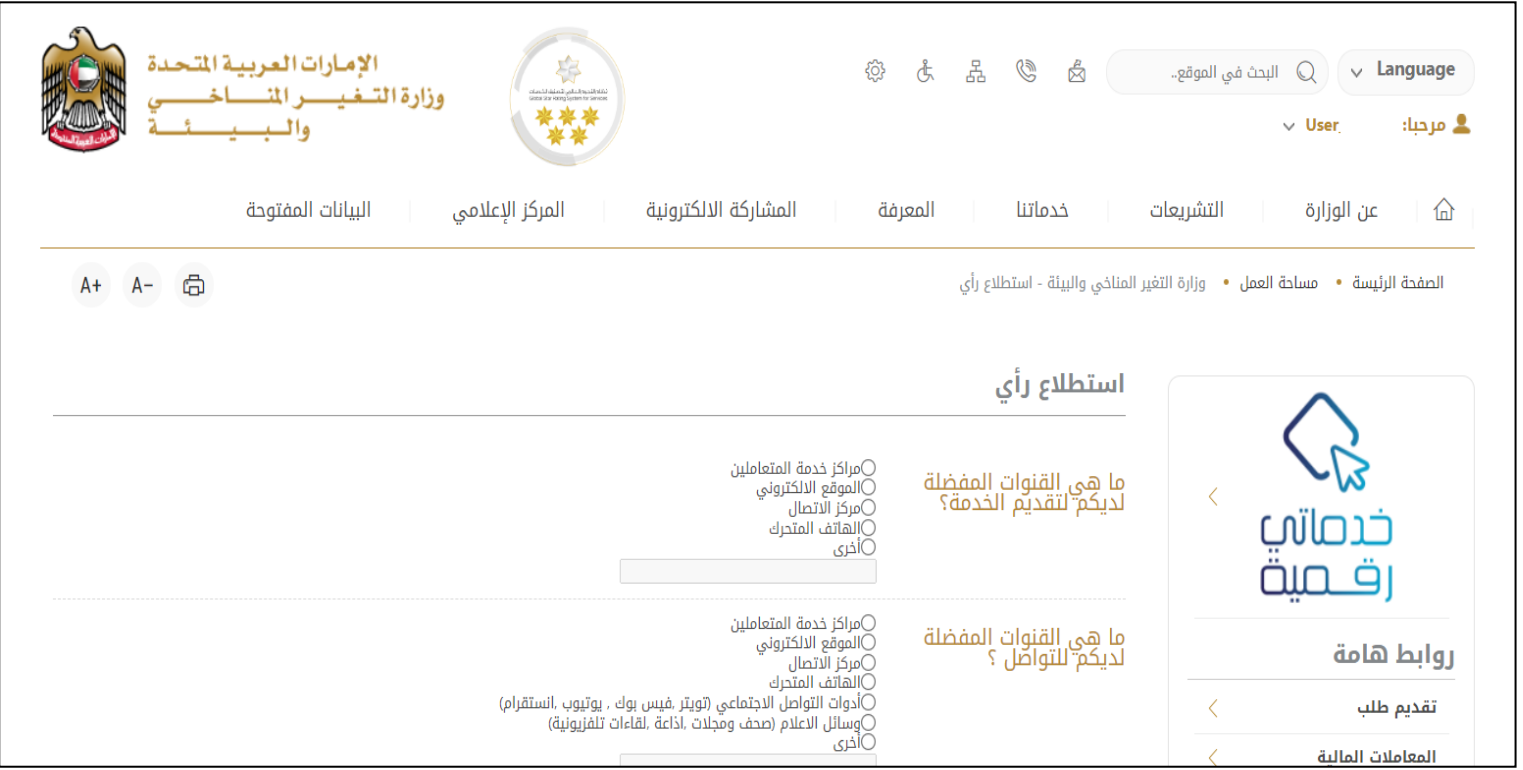

الشكل 3 - صفحة استطالع الوزارة

## <span id="page-4-0"></span>عرض / تحديث ملف تعريف المتعامل

- 1- اضغط على اسم الملف الشخصي المعروض بأعلى الصفحة
	- -2 اضغط على تعديل بيانات

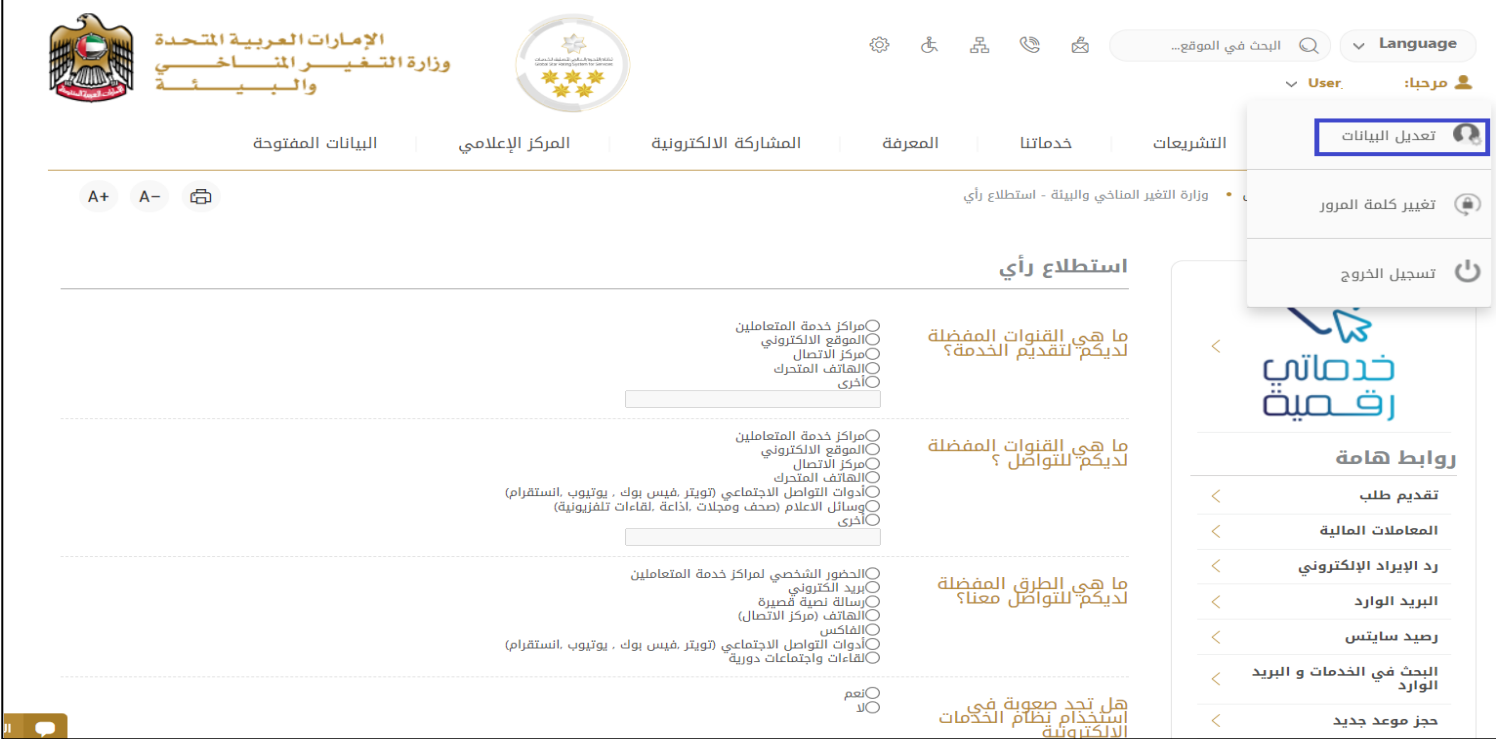

الشكل 4 - تحديث ملف تعريف املتعامل

#### 3- سيتم توجيهك إلى صفحة "تعديل البيانات" لتعديل تفاصيل الحساب الشخصي بالوزارة

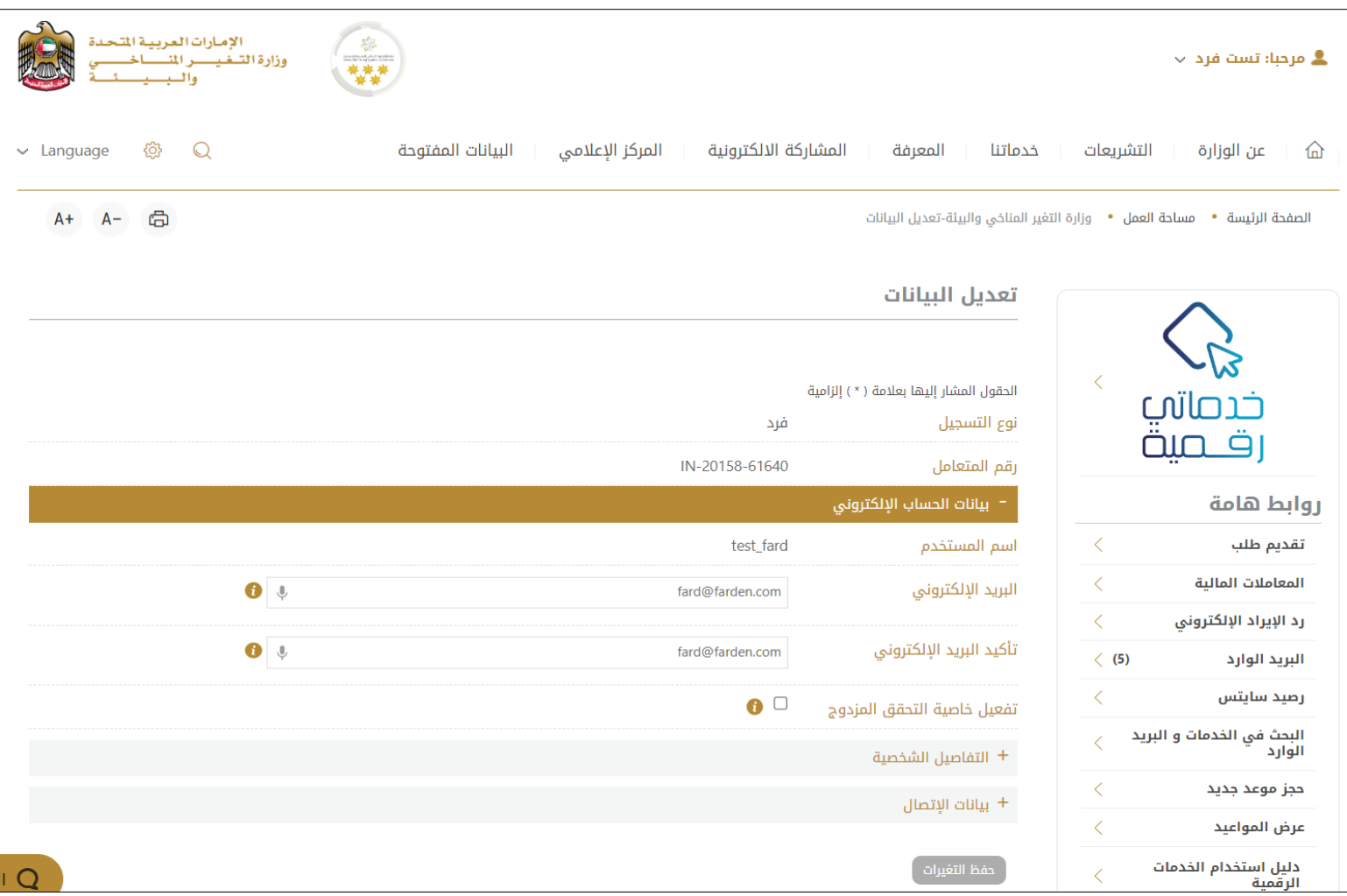

الشكل 5 - تعديل بيانات الحساب الشخص ي

-4 يمكنك تعديل التفاصيل التالية:

- بيانات الحساب اإللكتروني
	- التفاصيل الشخصية
- بيانات االتصال بما فيذلكرقم االتصال األساس يوالبريد اإللكتروني وتفاصيل العنوان

#### <span id="page-6-0"></span>تشغيل خدمات"Digital Go"

بمكن الوصول إلى منصة الخدمات الرقمية داخليًا من الصفحة الرئيسية لوزارة التغير المناخي والبيئة من خلال النقر على أيقونة Go Digital الموجودة ً على يسار الصفحة الرئيسية

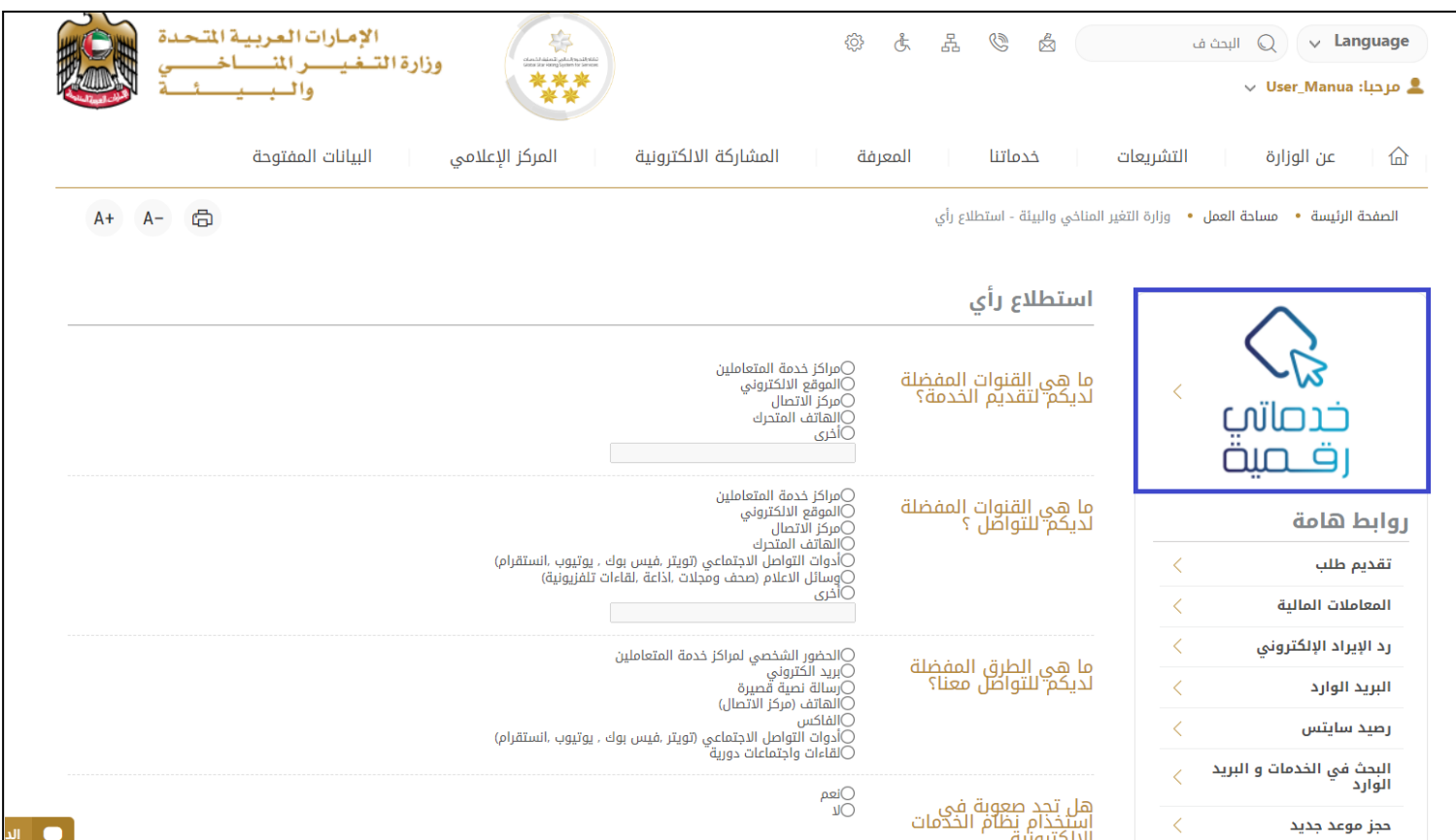

الشكل 6 - أيقونة"Digital Go"

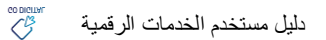

سيتم بعد ذلك عرض لوحة تحكم المستخدم

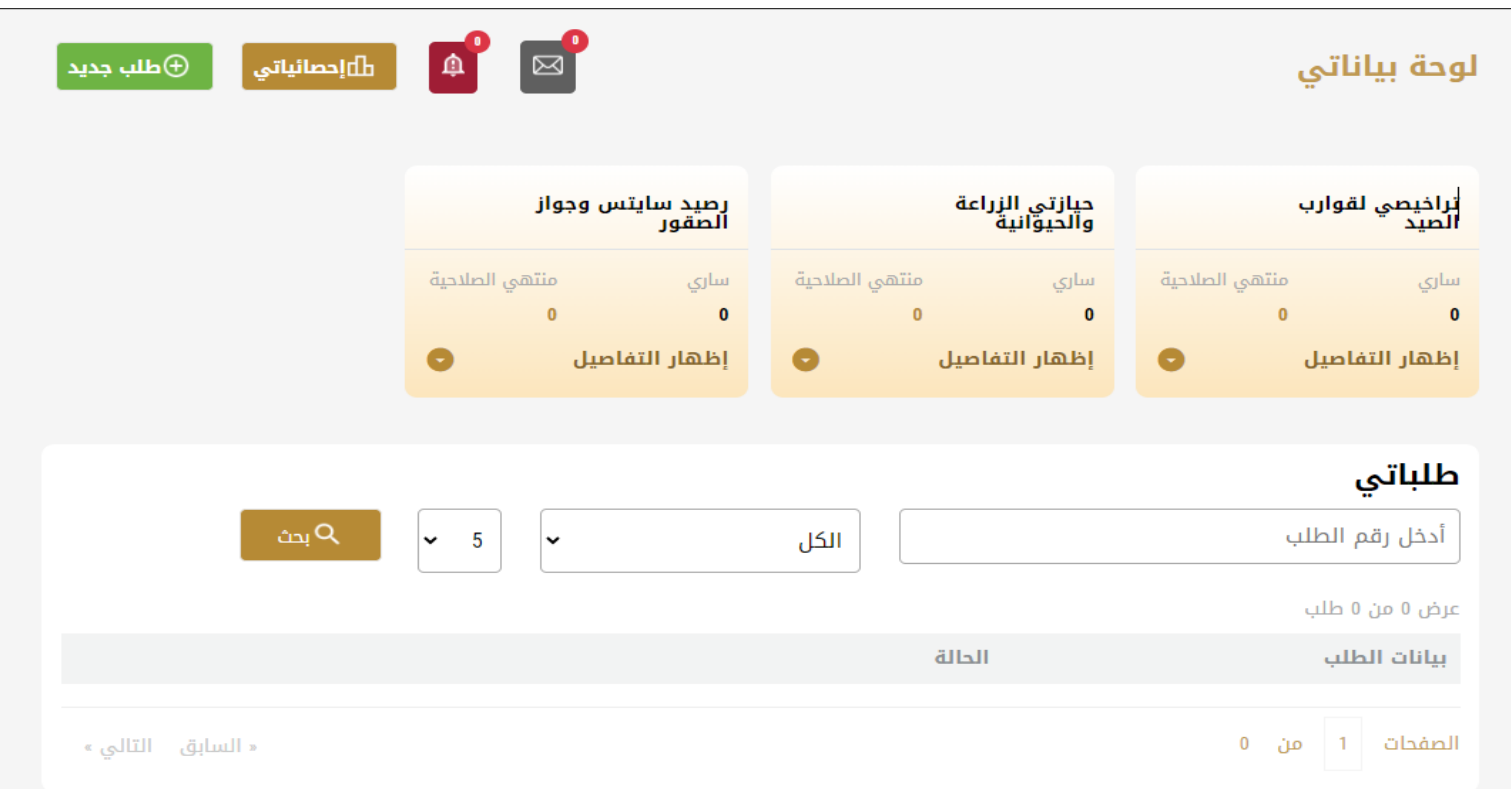

الشكل -7 لوحة التحكم الخاصة

#### <span id="page-7-0"></span>تغيير لغة الواجهة

للتبديل إلى لغة الواجهة الأخرى، انقر فوق رمز اللغة في الزاوية اليمنى العليا من الشاشة الرئيسية

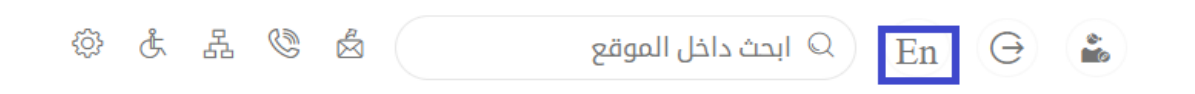

#### <span id="page-7-1"></span>لوحة تحكم المستخدم

تعرض لوحة تحكم المستخدم "Go Digital" المعلومات المتعلقة بطلبات المتعامل، وتسمح للمستخدم بإنشاء طلب جديد واتخاذ الإجراءات.

تعرض لوحة التحكم األزرار التالية:

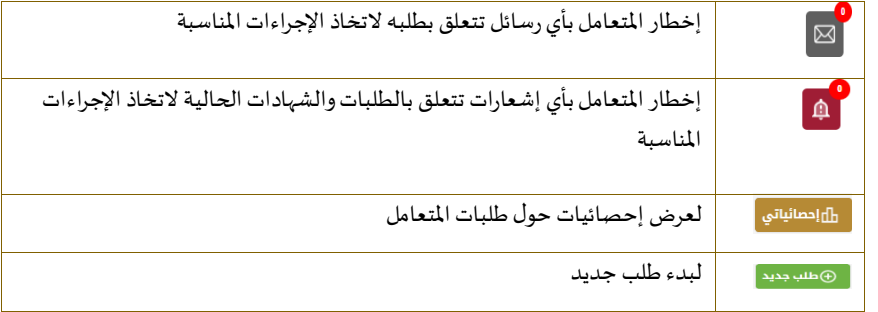

الجدول <sup>1</sup> - أزرار لوحة التحكم

نعرض لوحة التحكم أيضًا المعلومات المتعلقة بتراخيص المتعامل والحيازات وأرصدة والسايتس في عدة فئات (انظر الشكل أدناه). انقر فوق سهم ً التوسيع في كل بطاقة خدمة لعرض مزيد من التفاصيل حول فئة الخدمة المحددة.

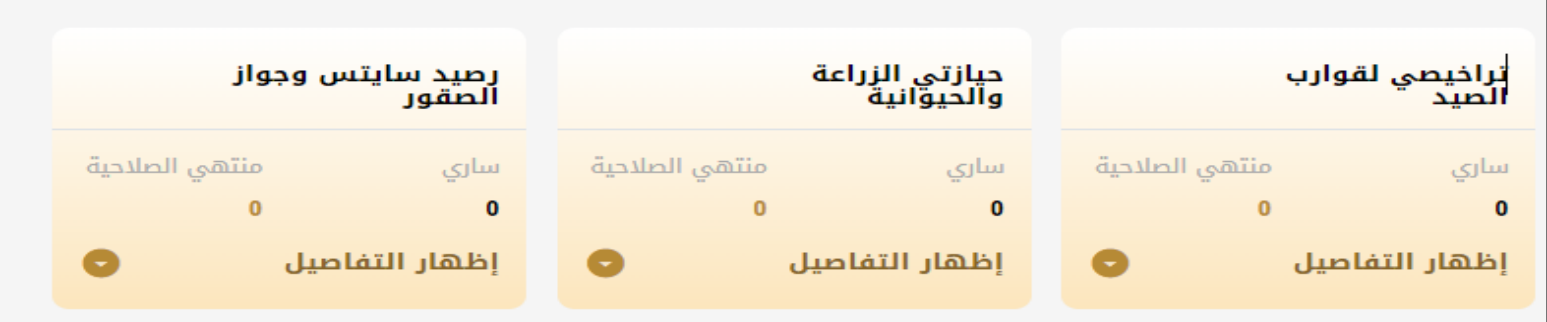

الشكل 8 - فئات الخدمات الرقمية للوحة التحكم

يسرد القسم األخير من لوحة التحكم جميع طلبات املتعامل باإلضافة إلى حالتهم الحالية

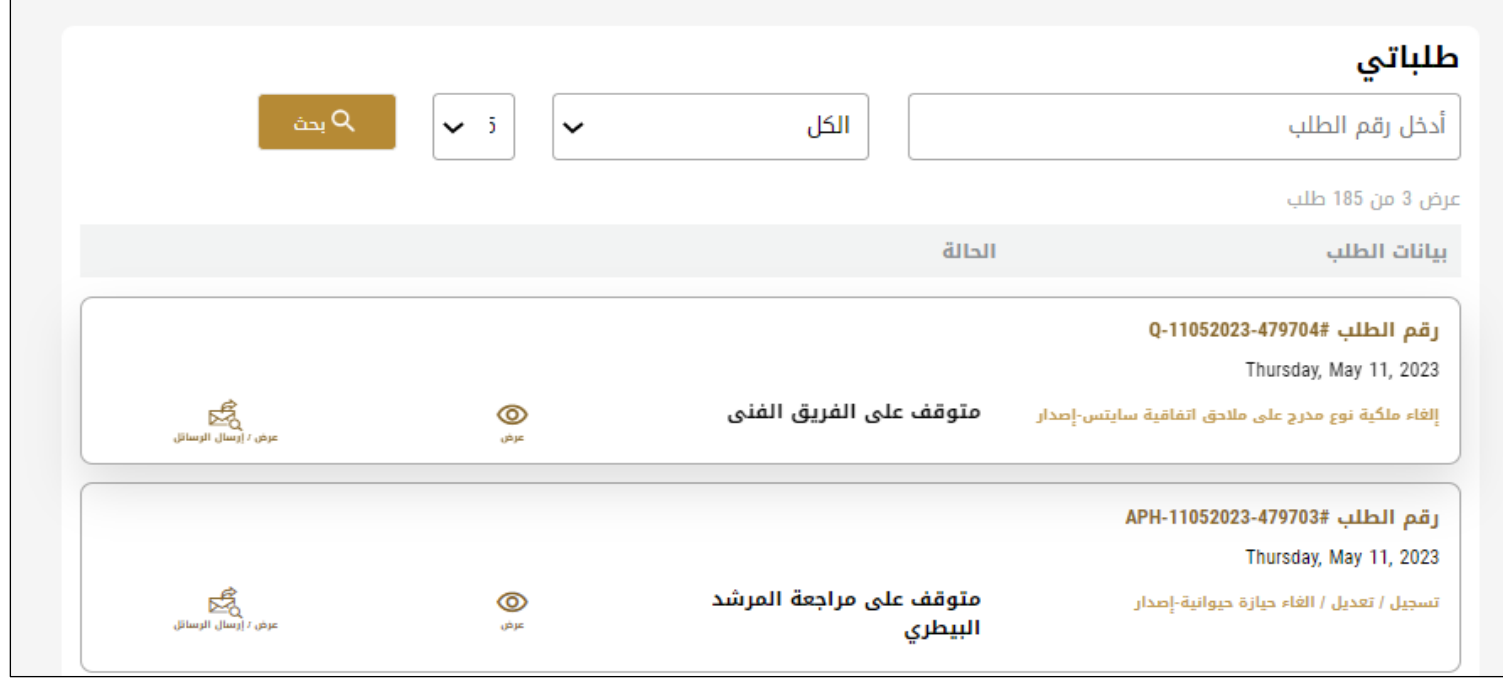

الشكل 9 - قائمة طلبات العميل

## <span id="page-9-0"></span>استخدام خدمات"Digital Go"

#### <span id="page-9-1"></span>نظرة عامة على الخدمات الرقمية

توفر بوابة "Go Digital" خدمات رقمية للعملاء لإتمام معاملاتهم المطلوبة مع الوزارة.

**أ** يتم تصنيف الخدمات الرقمية المقدمة إلى فئات رئيسية، وتتضمن كل فئة عددًا من الخدمات.

#### <span id="page-9-2"></span>بدء طلب جديد

1- لطلب خدمة رقمية جديدة، اضغط على زر طلب جديد، على لوحة القيادة. وسيتم عرض الشاشة التالية:

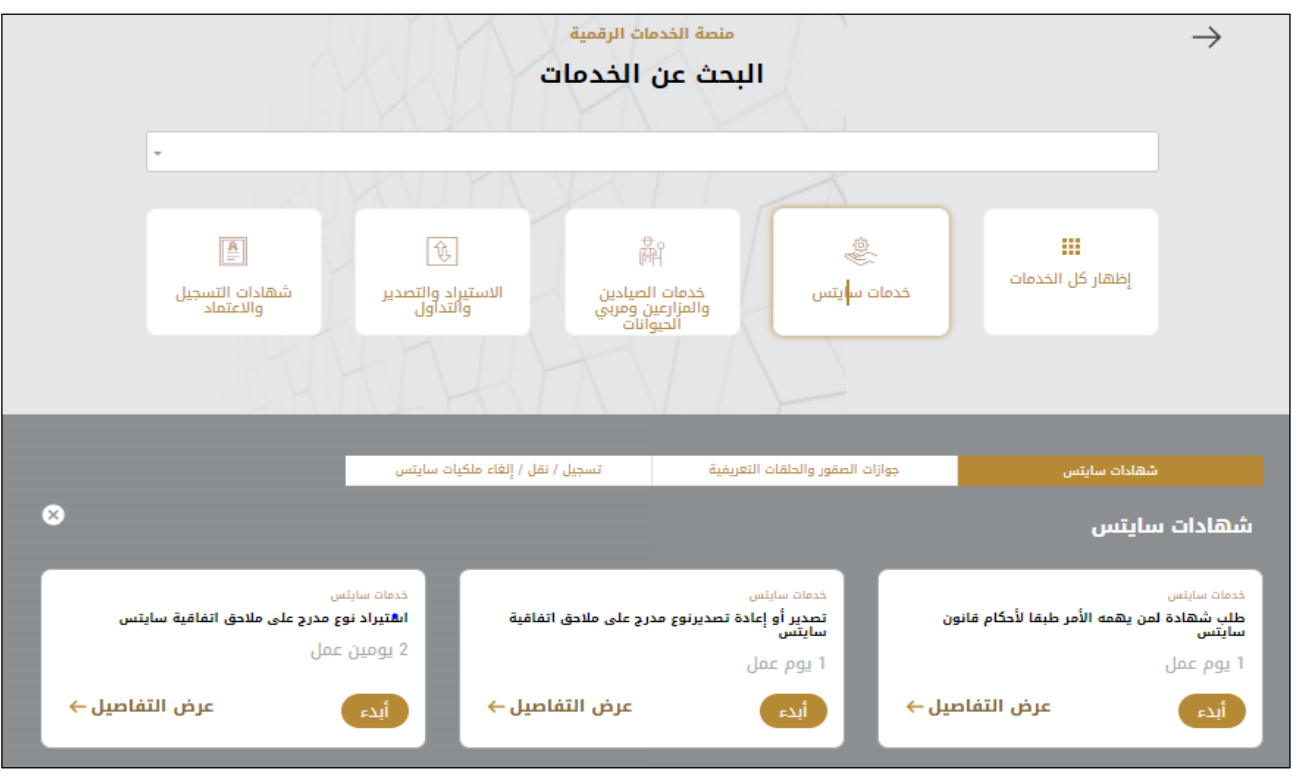

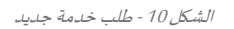

- -2 اختر الخدمة املطلوبة عن طريق أحد االختياراتاالتية:
- تحديد الخدمة املطلوبة من القائمة املنسدلة لعرض بطاقة الخدمةاملطلوبة، أو
- •تحديد فئة الخدمة، ثم فئة الخدمة الفرعية لعرض كافة الخدمات املتاحةللفئةاملختارة.

تعرض كل بطاقة خدمة الفئة المندرجة تحتها واسم الخدمة، بالإضافة إلى الوقت اللازم لإكمال الطلب.

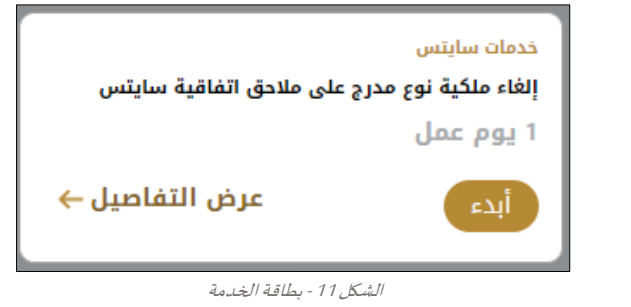

-3 انقر فوق ابدأ، لبدء طلب الخدمة املحددة

يمكنك النقر فوق <sup>(حفظ المسودة ) حفظ كمسودة في أي خطوة لحفظ جميع معلومات الطلب، مع قابلية عرض البيانات التي أدخلتها لعرضها أو</sup> نحريرها لاحقًا. ً

ستوجهك الأقسام التالية في استخدام الخدمات الرقمية المتاحة. سيصف كل قسم الخدمة، وسرد شروط وأحكام الخدمة، وسيقوم بإرشادك لإنشاء طلب الخدمة وما يمكن توقعه عند اكتمال الخدمة.

#### <span id="page-10-0"></span>استرجاع طلب الخدمة

ًيمكنك عرض بيانات طلب تم إنشاؤه مسبقًا لمراجعة معلومات الطلب فقط أو لاتخاذ مزيد من الإجراءات.

1- من لوحة التحكم أدخل بيانات البحث برقم الطلب. يمكنك أيضًا تحديد حالة الطلب للحد من نتائج البحث. **أ** 

أو يمكنك تحديد موقع الطلب مباشرة في قائمة الطلبات.

| ⊕طلب جدید<br><u>ال</u> إحصائياتي —                 | $\blacksquare$<br>$\bullet$<br>$\bullet$     | ⊠                            |                                                          | لوحة بياناتي                                       |
|----------------------------------------------------|----------------------------------------------|------------------------------|----------------------------------------------------------|----------------------------------------------------|
| رصيد سايتس وجواز<br>الصقور                         |                                              | حيازتي الزراعة<br>والحيوانية | تراخيصي لقوارب<br>الصيد                                  | تراخيصي لمزاولة<br>المهن                           |
| منتهى الصلاحية<br>ساری<br>$\bf{0}$<br>$\mathbf{1}$ | منتهى الصلاحية                               | سارى<br>$\mathbf{1}$         | منتهى الصلاحية<br>سارى<br>$\overline{2}$<br>$\mathbf{1}$ | منتهى الصلاحية<br>ساری<br>$\mathbf{0}$<br>$\bf{0}$ |
| إظهار التفاصيل<br>a                                | 0                                            | 0<br>إظهار التفاصيل          | إظهار التفاصيل                                           | 0<br>إظهار التفاصيل                                |
|                                                    |                                              |                              |                                                          |                                                    |
|                                                    |                                              |                              |                                                          | طلباتي                                             |
| بحث $Q$                                            | $\overline{5}$<br>$\check{ }$<br>$\check{ }$ | الكل                         |                                                          | أدخل رقم الطلب                                     |
|                                                    |                                              |                              |                                                          | عرض 3 من 185 طلب                                   |
|                                                    |                                              |                              | الحالة                                                   | بيانات الطلب                                       |
|                                                    |                                              |                              |                                                          | رقم الطلب #2070-0-11052023                         |
|                                                    |                                              |                              |                                                          | Thursday, May 11, 2023                             |
| 嗜<br>عرض / أرسال الرسائل                           | ⊚<br>عرض                                     | منتهي                        |                                                          | إلغاء ملكية نوع مدرج على ملاحق اتفاقية سايتس-إصدار |

الشكل 16 – حددالطلب للمراجعة

-2 يمكنك اتخاذ أي من اإلجراءات التالية بشأن الطلب املحدد:

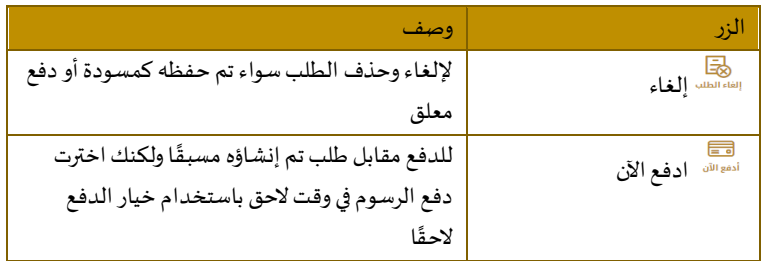

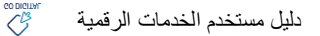

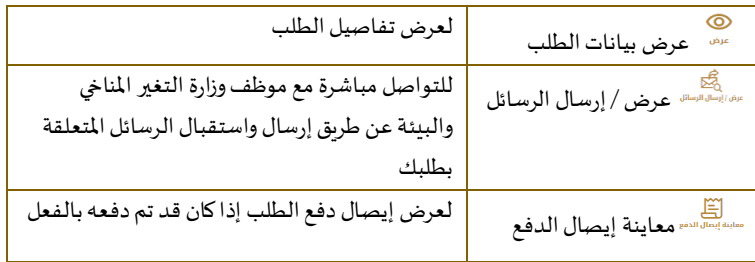

الجدول <sup>2</sup> - إجراءات طلب الخدمة

<span id="page-11-1"></span><span id="page-11-0"></span>تقديم إلغاء ملكية نـوع مدرج على مالحق اتفاقية سايتس إلغاء ملكية نـوع مدرج على مالحق اتفاقية سايتس

#### **[عرض بطاقة الخدمة](https://www.moccae.gov.ae/ar/services/cites/cancellation-of-species-ownership-listed-in-cites-appendices.aspx)**

**للتقدم بطلبللحصول على إلغاء ملكية نـــوع مدرج على مالحق اتفاقية سايتس**.

-1 من لوحة التحكم اضغط على طلب جديد ثم اختر **إلغاء ملكية نـــوع مدرج على مالحق اتفاقية سايتس**. ومن ثم اضغط على بدء طلب جديد.

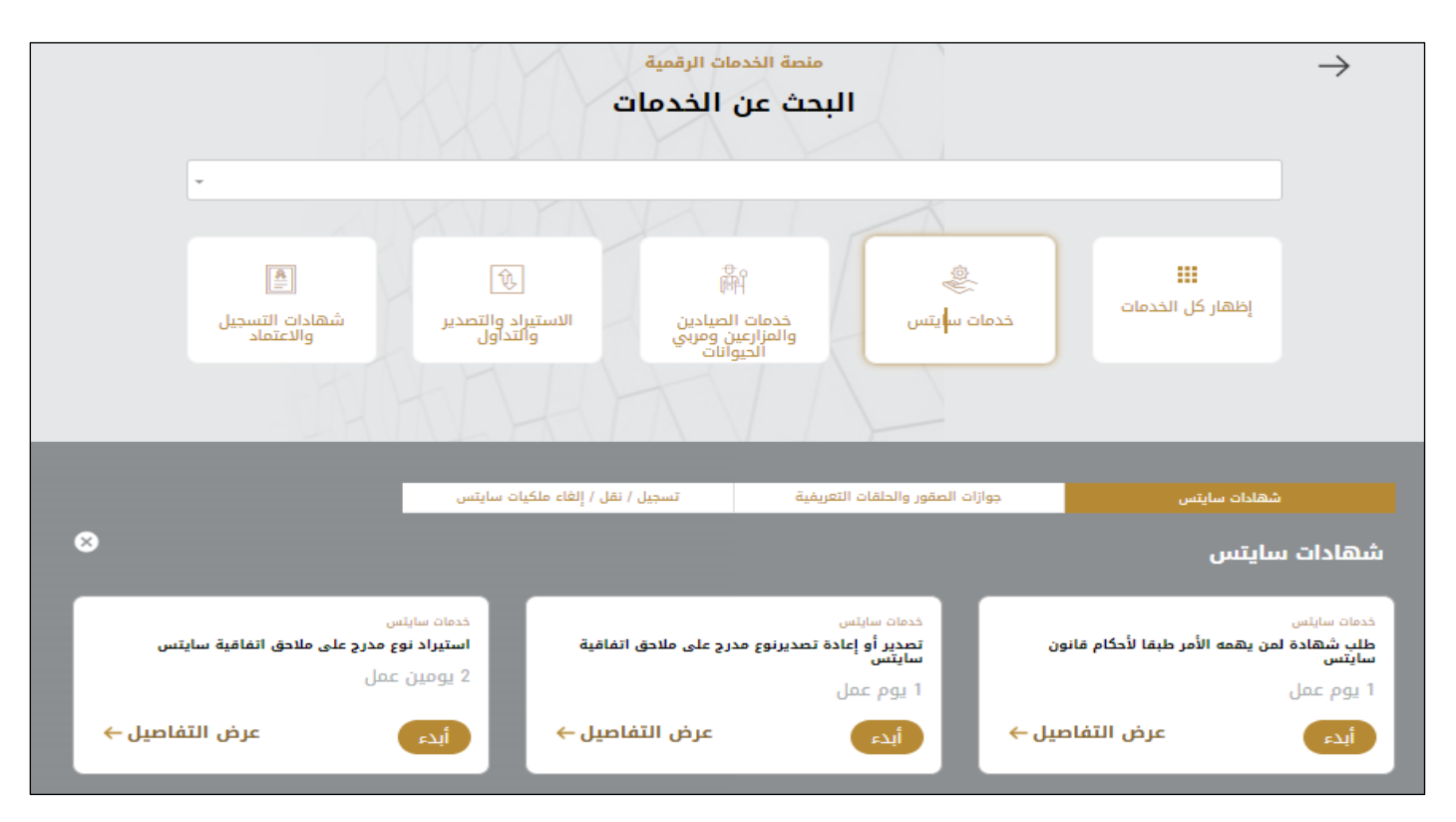

#### الشكل 18 -دليل الخدمة

- 2- حدد اسم الخدمة من القائمة المنسدلة، أو انقر بدلاً من ذلك على الفئة، وحدد علامة التبويب المناسبة، ثم حدد بطاقة الخدمة. ً
	- -3 انقر فوق ابدأ . سيتم توجيهك إلى نموذج طلب الخدمة
- -4 سيتم عرض بياناتاول خطوة لتقديم الطلب،وهي"معلومات مقدم الطلب".
	- -5 أضف بيانات مقدم الطلب عن طريق:
	- a. اختيار اسم مقدم الطلب من القائمة إن وجد
		- أو
- b. انقر فوق إضافة مقدم الطلب لإضافة اسم مقدم الطلب باستخدام رقم هوية الإمارتية، ثم انقر فوق بحث.

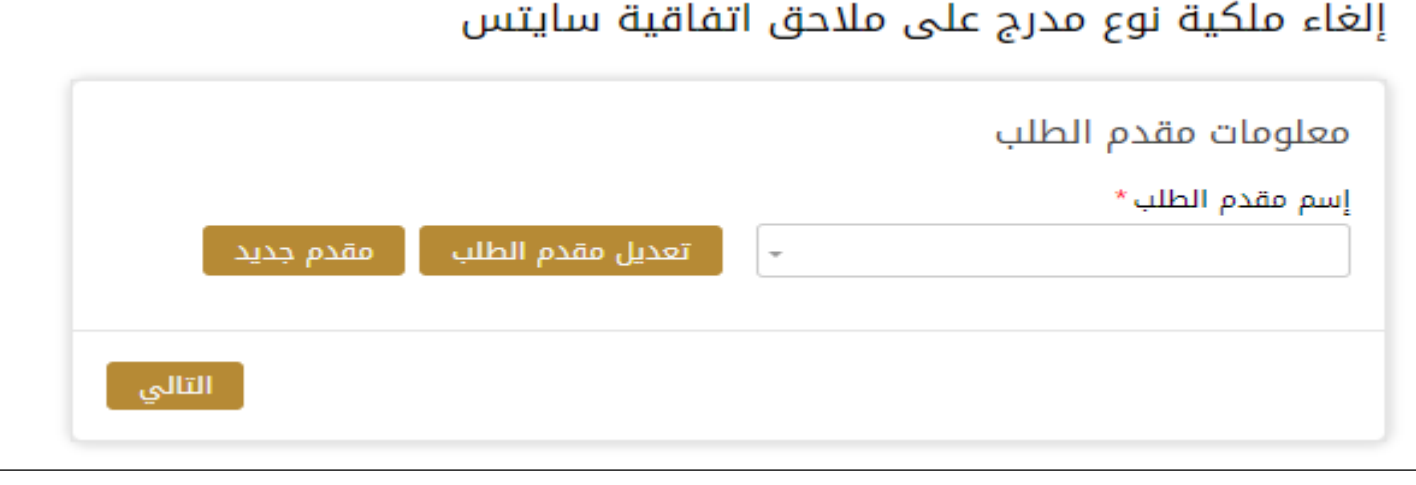

الشكل 19 - حدد اسم مقدم الطلب

6- إذا لزم الأمر، يمكنك تحديث رقم الهاتف المحمول لمقدم الطلب ومعرف البريد الإلكتروني حيث سيتلقى مقدم الطلب جميع الرسائل املتعلقة باملعاملة.

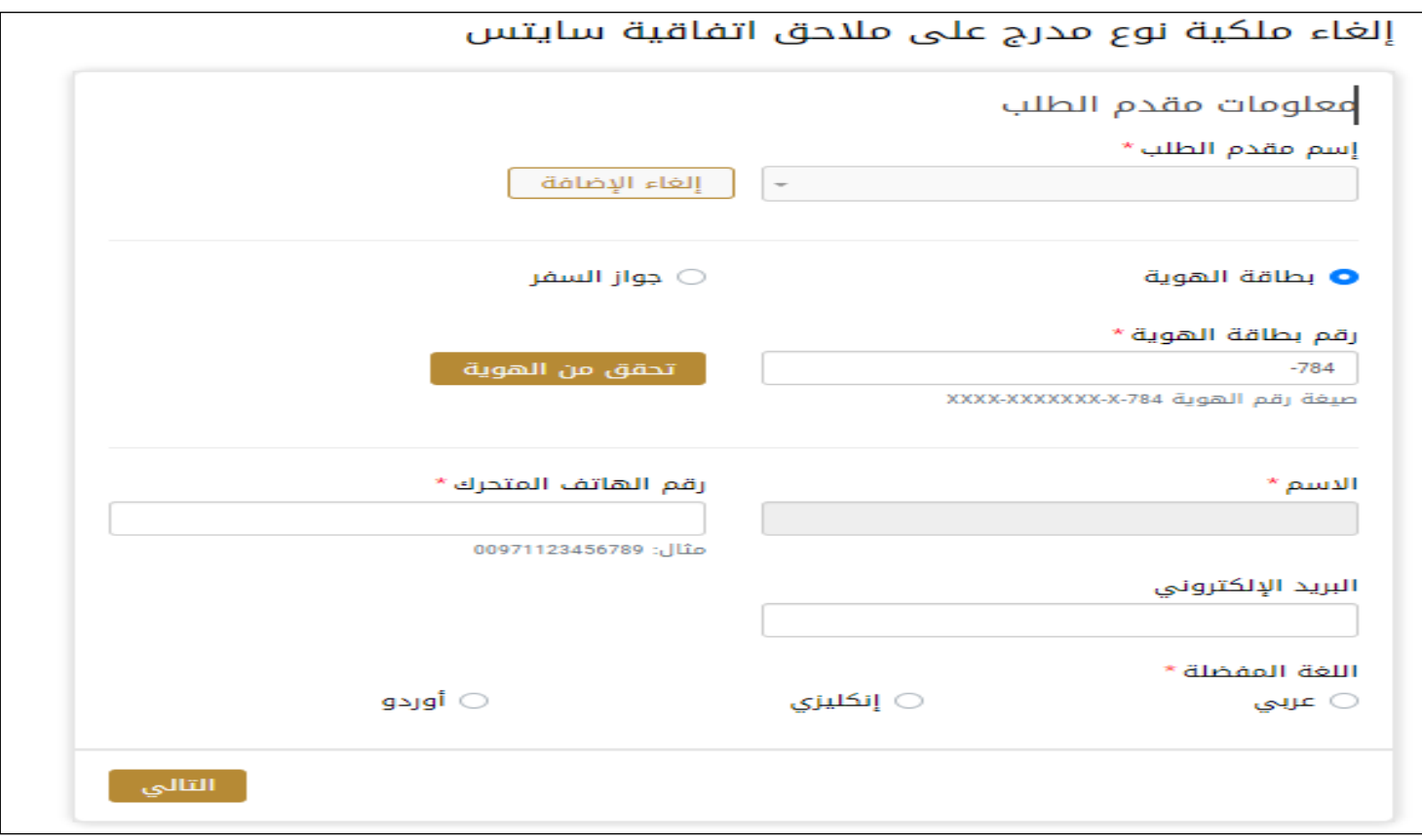

الشكل 20 - صفحة معلومات مقدم الطلب

-7 انقر فوق"التالي وابدأ بإكمال بيانات الخدمة.

• بياناتاملستورد :تعبئة البيانات املطلوبة

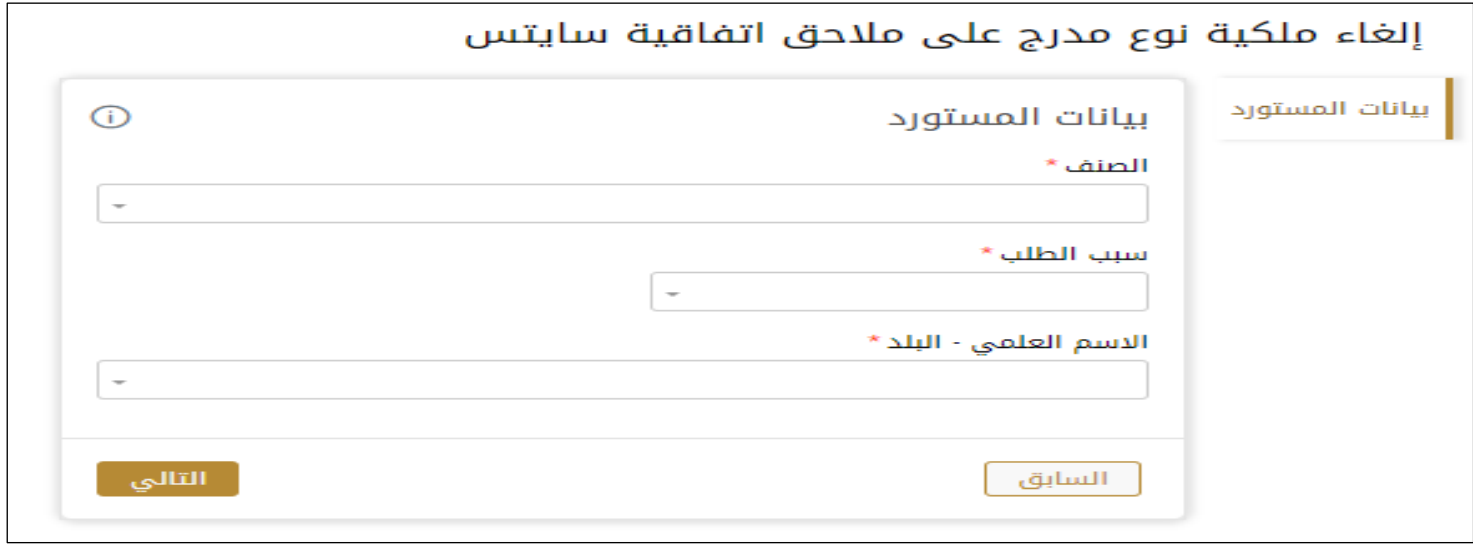

8- مراجعة بيانات الطلب : الموافقة على الشروط والاحكام

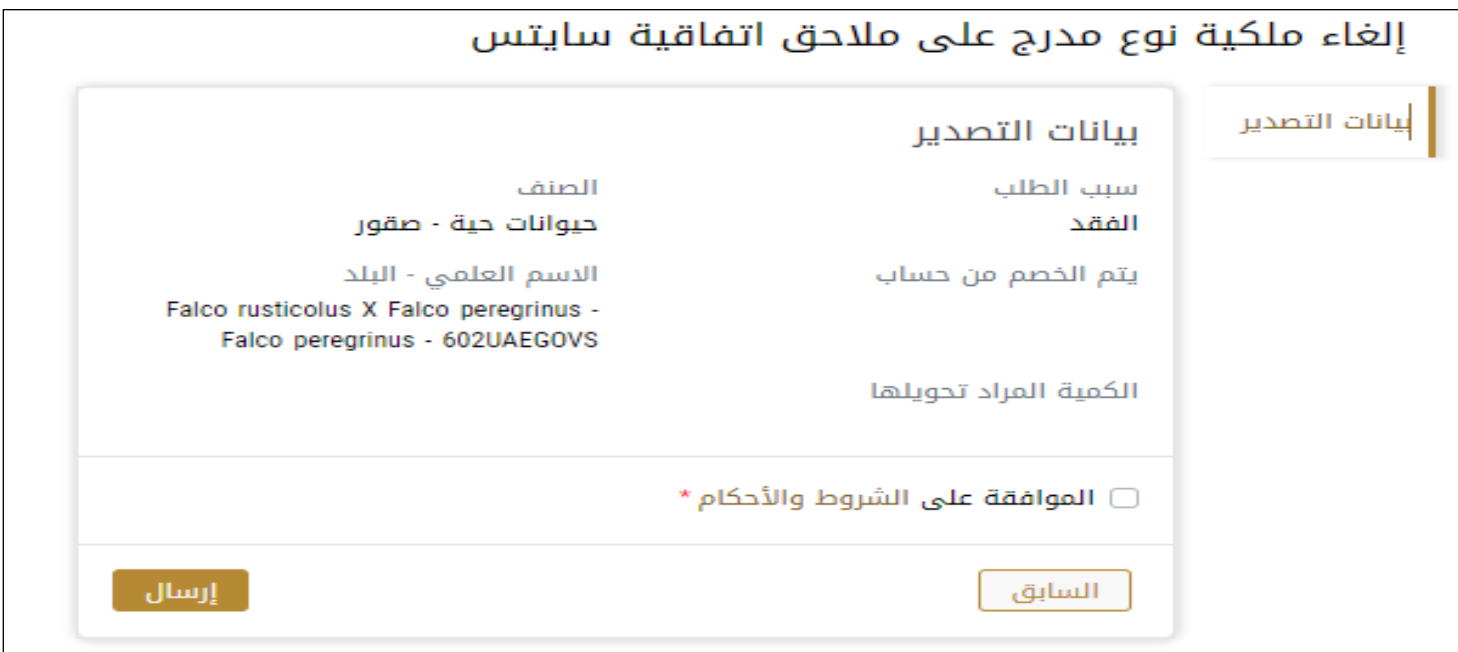

#### -9 سيقوم املوظف املختص في الوزارة في معاينةبيانات الطلب. ويختار الاجراء المناسب للطلب. يمكن أن تكون إما:

- **منتهي**: الطلب مكتمل و تم اصدار الشهادة النهائية
- **مرفوض**: لم يتم املوافقة على الطلبوسيتم إخطارك بأسباب الرفض
- **معاد**: سيتم إرجاع الطلب،وسيتم إخطاركبأسباب اإلرجاع للتصحيح.مازلت بحاجةإلىإعادةارسال الطلب التخاذ القرار النهائي
	- 10- بمجرد الموافقة على طلبك، ستتغير حالة الطلب إلى منتهي. يمكنك بعد ذلك عرض شهادتك أو تنزيلها.
		- 11- حدد موقع الطلب المكتمل ثم انقر فوق لمع لتنزيل شهادتك أو لعرض الطلب.

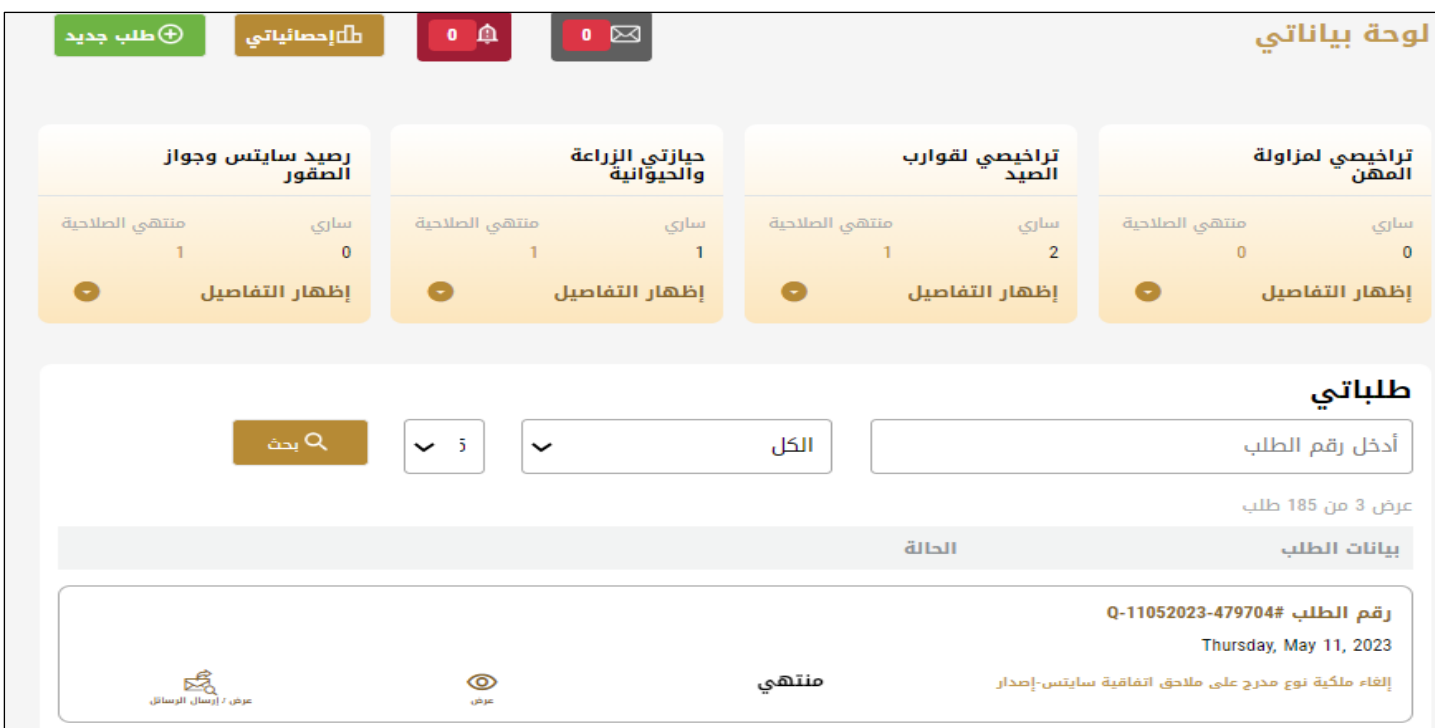

الشكل 23 - تنزيل الشهادة أو عرضها

## <span id="page-15-0"></span>إدارةإلغاء ملكية نـوع مدرج على مالحق اتفاقية سايتس

حدد موقع الطلب الخاص بك من لوحة املعلومات

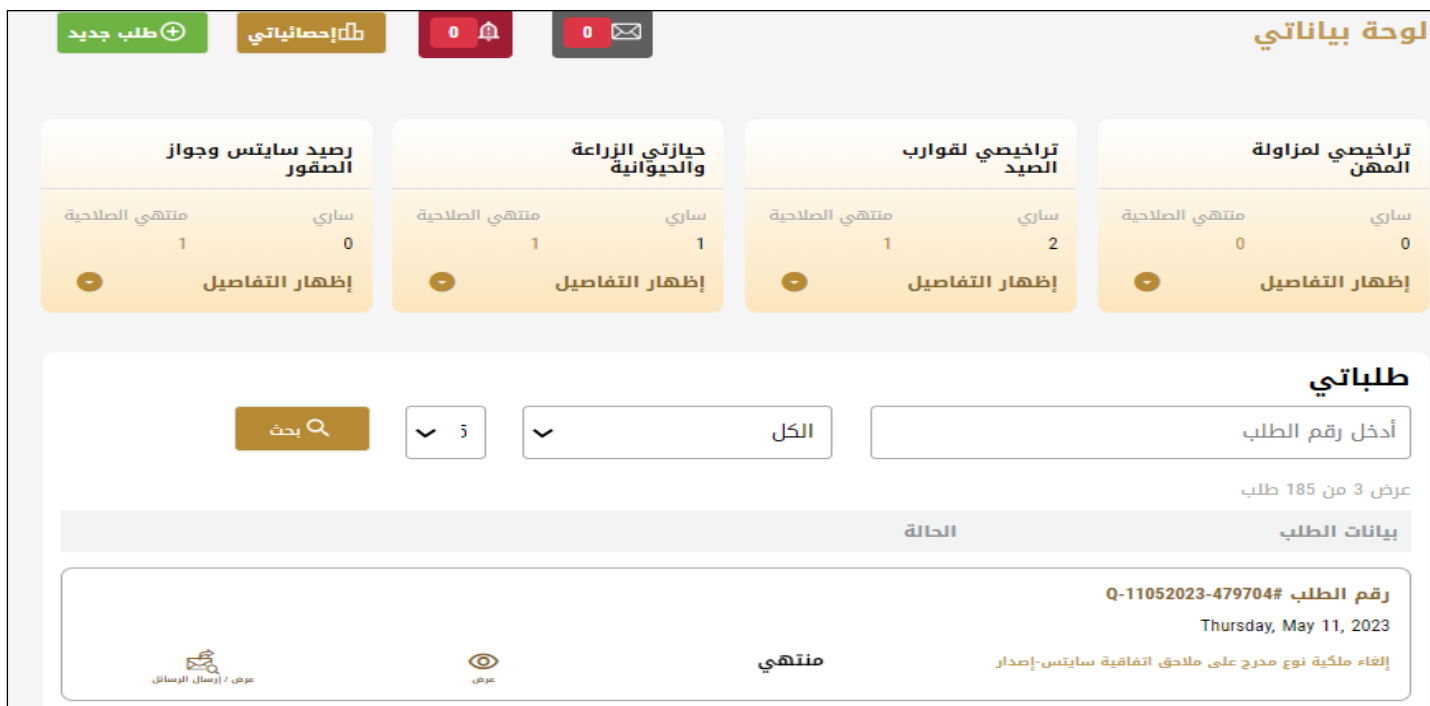

تنزيل المخرج النهائي للخدمة من خلال الضغط على عرض ومن ثم اضغط على تنزيل

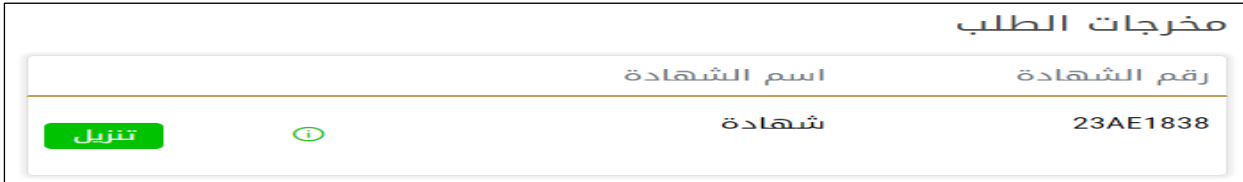